# **Beyond Trust**

# **Identity Security Insights Administration Guide 24.04**

# **Table of Contents**

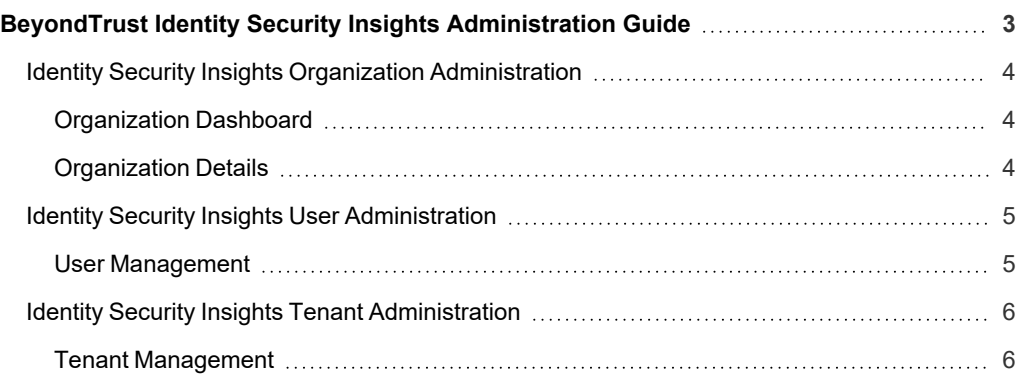

# <span id="page-2-0"></span>**BeyondTrust Identity Security Insights Administration Guide**

BeyondTrust Identity Security Insights is a web-based application designed to assist with the challenges inherent to identity protection. Connect both BeyondTrust products and third-party service to automatically scan for associated accounts and track your organization's identities in summarized visualizations.

The Insights console provides an organized view of all connected identity data, displaying automatic detections and research-backed security recommendations. Identify, understand, and respond to threats in a centralized and accessible dashboard, without the need to track identities and risks across multiple applications and environments. Receive updates to Identity Security Insights via BeyondTrust's continuous delivery platform, ensuring your risk assessment is up-to-date without taking your platform or connected services offline.

Provision your instance of Insights for your entire organization, and further organize your company or business entity into individual tenants, each with their own permissions, users, and third-party connections. Browse your tenant dashboards for insights into associated identities, reactive detections and alerts, and proactive security suggestions.

This administration guide is designed to walk you through initial user and tenant configuration.

# <span id="page-3-0"></span>**Identity Security Insights Organization Administration**

# <span id="page-3-1"></span>**Organization Dashboard**

An *Organization* represents your company or business entity across the BeyondTrust platform. Instances of Identity Security Insights are provisioned at the organization level, allowing you to manage companywide users and identity providers, while organizing collections of your company's resources into individual tenants.

Your **Organization dashboard** can be reached by clicking your organization name in the navigation bar, and selecting your organization from the dropdown.

From here, you can view and manage your tenants, or invite additional users.

<span id="page-3-2"></span>Individual organization pages can also be reached by clicking the **Menu** icon in the navigation bar.

# **Organization Details**

Additional organization details are provided on your organization dashboard, including your organization name. Insights subscription. Instances of Insights with an active subscription of 30 days or fewer display a notification warning of the impending expiration.

Click the pencil icon beside your organization name to edit it.

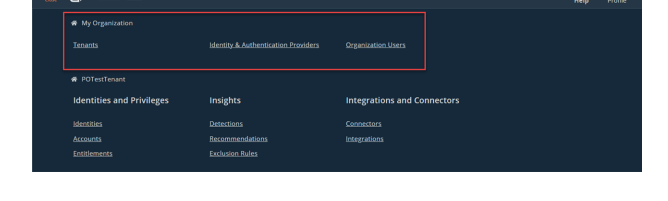

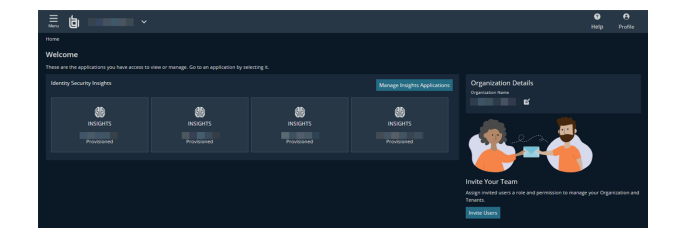

©2003-2024 BeyondTrust Corporation. All Rights Reserved. Other trademarks identified on this page are owned by their respective owners. BeyondTrust is not a chartered bank or trust company, or depository institution. It is not authorized to accept deposits or trust accounts and is not licensed or regulated by any state or federal banking authority. TC: 4/2/2024

# <span id="page-4-0"></span>**Identity Security Insights User Administration**

### <span id="page-4-1"></span>**User Management**

The Insights console allows you to add, edit, and remove individual users in your organization. Each user can be provided with individual roles to permit or restrict access to your organization's tenants.

This guide is intended to walk through inviting and managing additional Insights users.

#### **Add a New Organization User**

- 1. Navigate to **Menu > Organization Users**, and click **Invite User**.
- 2. Complete the fields required by the **New Organization User** page:
	- **User Details: Provide the email address, first name, and** last name of the user you would like to invite. The provided email is used to send the user their invitation.
	- <sup>l</sup> **Grant this user Administrator Access to Organization**: Checking this box creates this user as an Administrator for your entire Organization (e.g., across all tenants).
		- $\circ$  If the above box is not checked, you can grant the user individual access to each configured tenant in your organization with the provided checkbox.
- 3. Click **Send Invitation** when complete.
- The new user receives an email with a link to access their account. When this link is clicked, the user is prompted to confirm a new password twice.
	- Once a new password is set, the user can log in with their new credentials to access the Insights console.

#### **Update or Remove Existing Users**

- 1. From your Insights **Organization** dashboard, navigate to **Menu > Organization Users**.
- 2. Click the vertical ellipsis on the right side of the user you would like to manage. A menu displays the following options:
	- **Edit User:** Allows you to update the user's email, name, and administrative permissions.
	- **Delete User:** Removes this user from your organization. They must be invited again via **Add Users** to restore access.

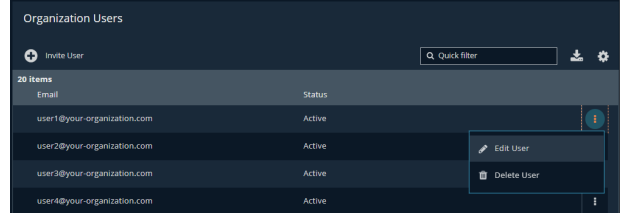

# <span id="page-5-0"></span>**Identity Security Insights Tenant Administration**

## <span id="page-5-1"></span>**Tenant Management**

A tenant represents a logical collection of your organization's resources. Tenants can be created for distinct purposes, such as:

- Geographical regions (e.g., EU vs. US)
- Units or lines of business
- Production vs. test environments

Grouping your data into a tenant enables Insights to collect identities, detections, and recommendations for related resources into reporting dashboards, and allows you to orchestrate user access at both the tenant and organization levels.

#### **Create Additional Tenants**

Note: Your Organization dashboard can be reached by clicking your organization name in the navigation bar, and selecting *your organization from the dropdown.*

- 1. Click **Add Insights Tenant**, and complete the fields required by the **Add New Tenant** panel.
	- Name: A human-readable name for referencing this tenant.
	- **Description**: A description of the tenant's use or organizational purpose.

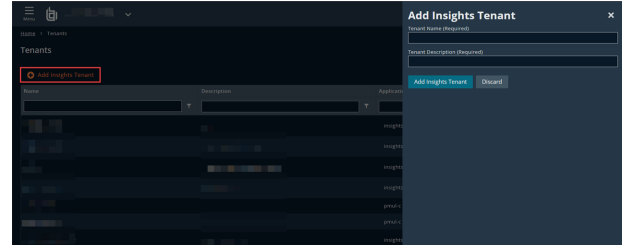

#### **Update or Remove Existing Tenants**

1. From your Insights **Organization** dashboard, click **Manage Tenants**, or navigate to **Menu > Tenants**.

Your **Organization dashboard** can be reached by clicking your organization name in the navigation bar, and selecting your organization from the dropdown.

- 2. Click **Actions** on the right side of the tenant you want to manage. A menu displays the following options:
	- **Edit Tenant:** Allows you to update the tenant name and description.
	- **Delete Tenant: Removes this tenant from your** organization.

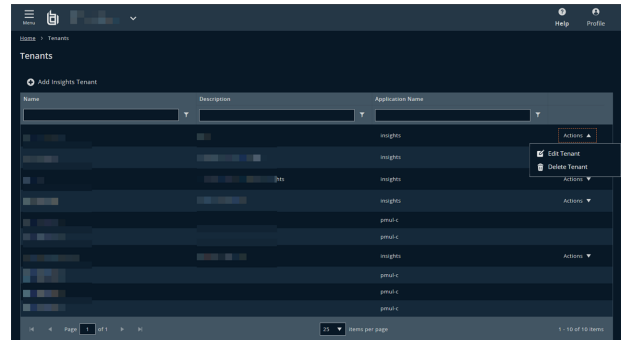

**SALES:** www.beyondtrust.com/contact **SUPPORT:** www.beyondtrust.com/support **DOCUMENTATION:** www.beyondtrust.com/docs 6

# **BeyondTrust** 伯

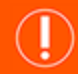

#### **IMPORTANT!**

*Deleting a tenant removes all associated user permissions and configured connectors.*

**SALES:** www.beyondtrust.com/contact **SUPPORT:** www.beyondtrust.com/support **DOCUMENTATION:** www.beyondtrust.com/docs 7